# 洛阳师范学院网络教学平台、学习通 教师操作指南

# 目 录

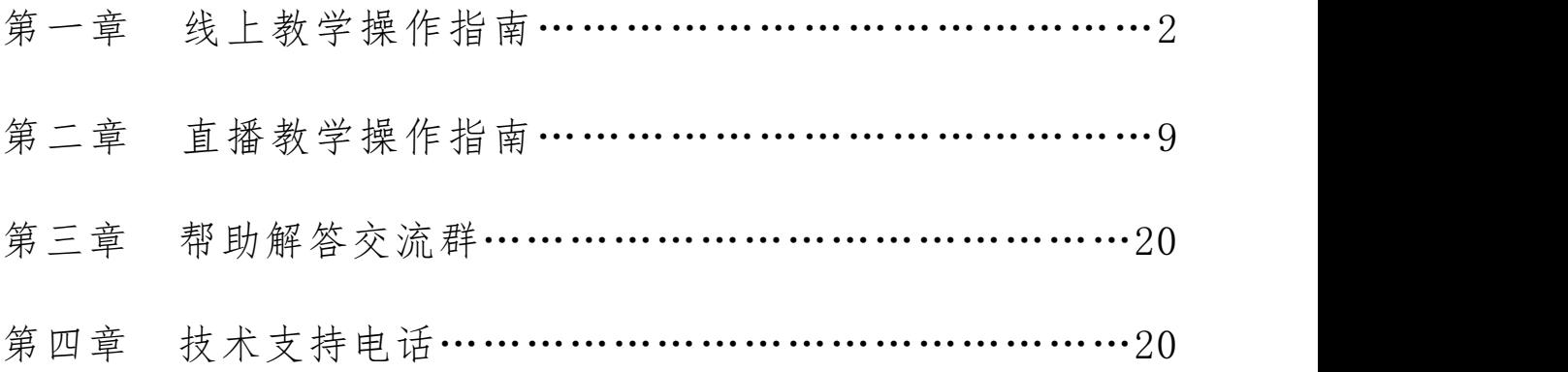

## 第一章 线上教学操作指南

### 第一节 课程建设

## 一、如何登录:

## 1、登录洛阳师范学院教务处官网

在浏览器中输入 http://sites.lynu.edu.cn/jwc/ 进行登录。点击网络教学 平台-登录进入课程。

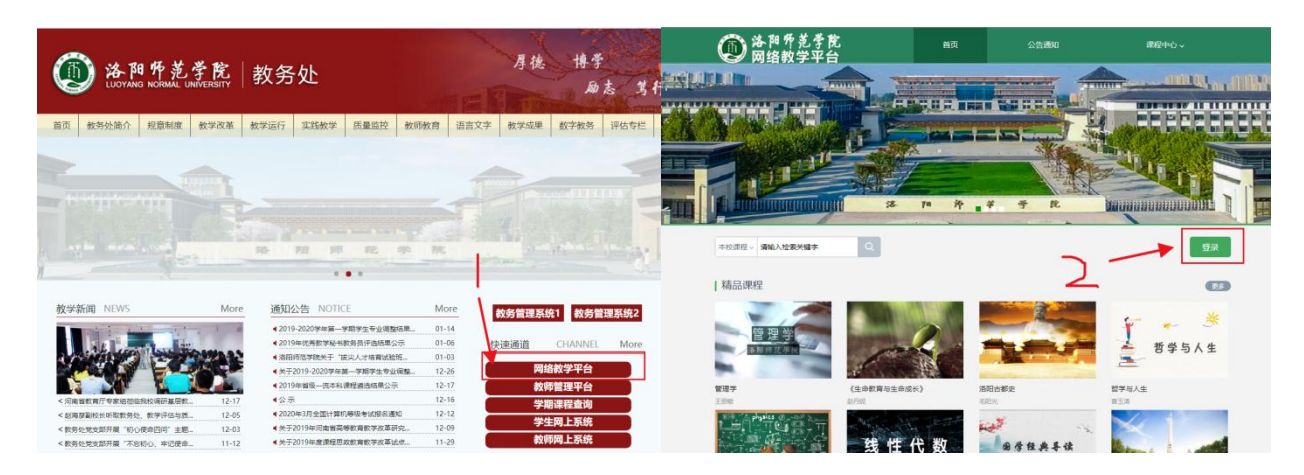

## 2、直接输入网址、账号密码进行登录

在浏览器中输入:http://lynu.fanya.chaoxing.com 账号为教师工号(学 生为学生学号),初始密码:123456 或为修改后密码。

#### 二、激活课程

进入我教的课,可看到老师本学期所开设的课程列表,点击激活课程。点击 激活课程后,可选择"直接生成课程"(若之前没有建立过该课程)或"从已有 课程复制数据"(若之前已经建立过课程),即可激活该课程。也可以点击"创 建课程",新建课程。

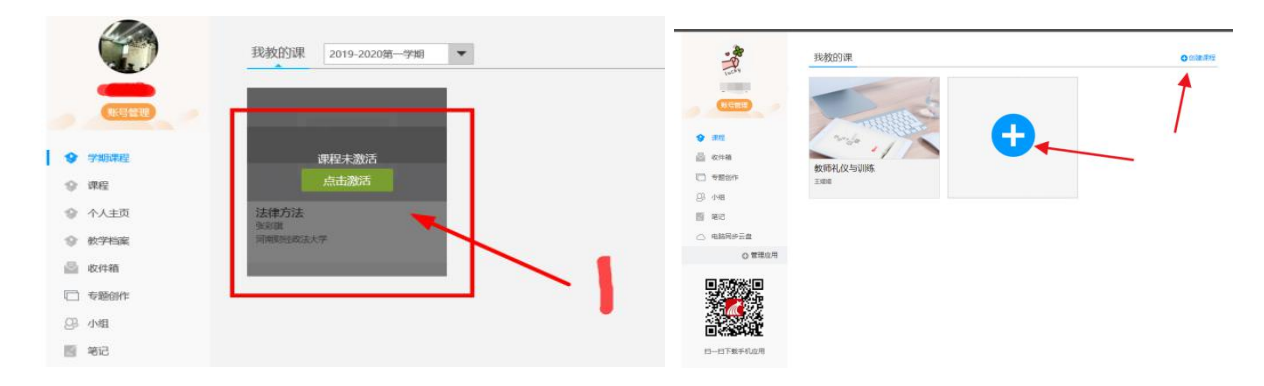

### 1、班级管理/导入名单

进入课程点击管理,可看到本课程的班级学生信息。如没有学生可以进行批 量添加或学生扫码加入。

打开该课程的"管理"模块,点击"班级管理",可在默认班级或新建班级 中添加学生。每门课程支持建设多个平行教学班。如果教学班由一个或多个行政 班组成,可点击"添加学生"从学生库中按学院、专业、班级代码直接批量添加。 如果教学班不是由行政班组成,可采用"批量导入"的方式,使用系统中提供的 模板添加学生名单。

加入教学班的学生其学习通"课程"模块中就会出现老师的这门课程,也可 以通过学生扫码加入班级。

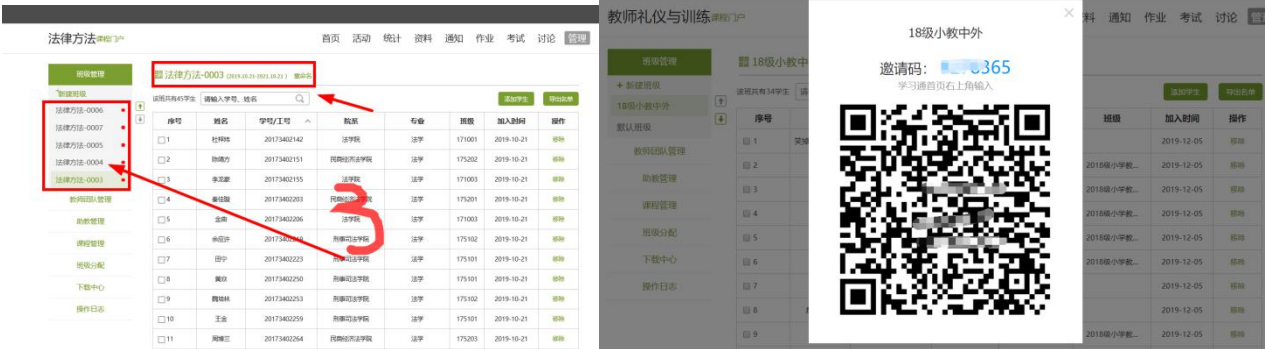

## 2、教学团队管理

教师可以添加教师/助教团队,共同建设、管理课程。

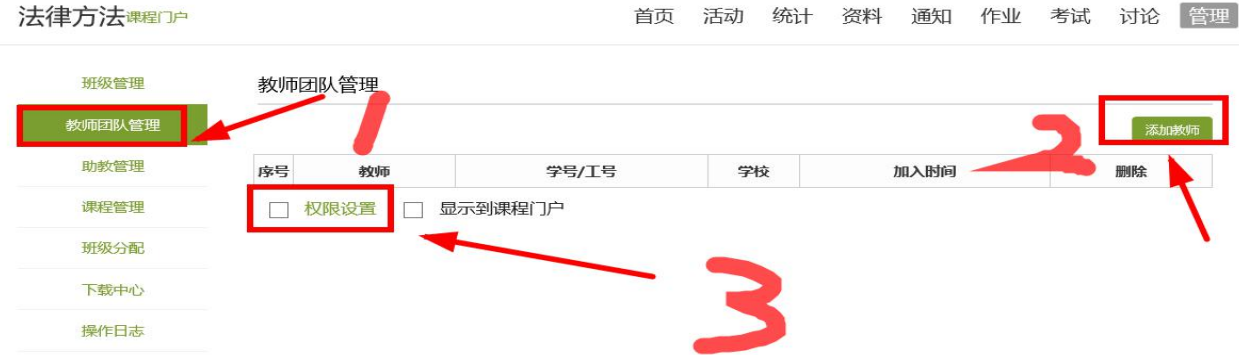

## 第二节 课程备课

# 一、云盘上传资源

每个师生都有一个独立的云盘,点击"电脑同步云盘",可以通过点击"上 传",添加文件,将资料上传到云盘存储,可以引用到课程中。

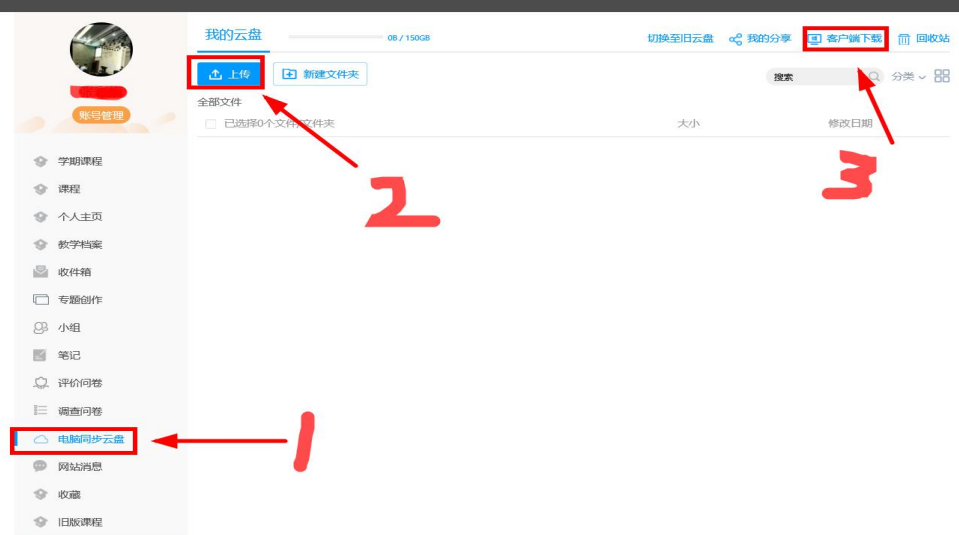

# 二、课程章节建设

教师可以编辑相应的课程章节进行备课,在章节中可以插入视频、音频、测 验、电子书、图片、表格、文档、动画、直播、问卷、公式符号等供师生学习, 并记录学习记录。

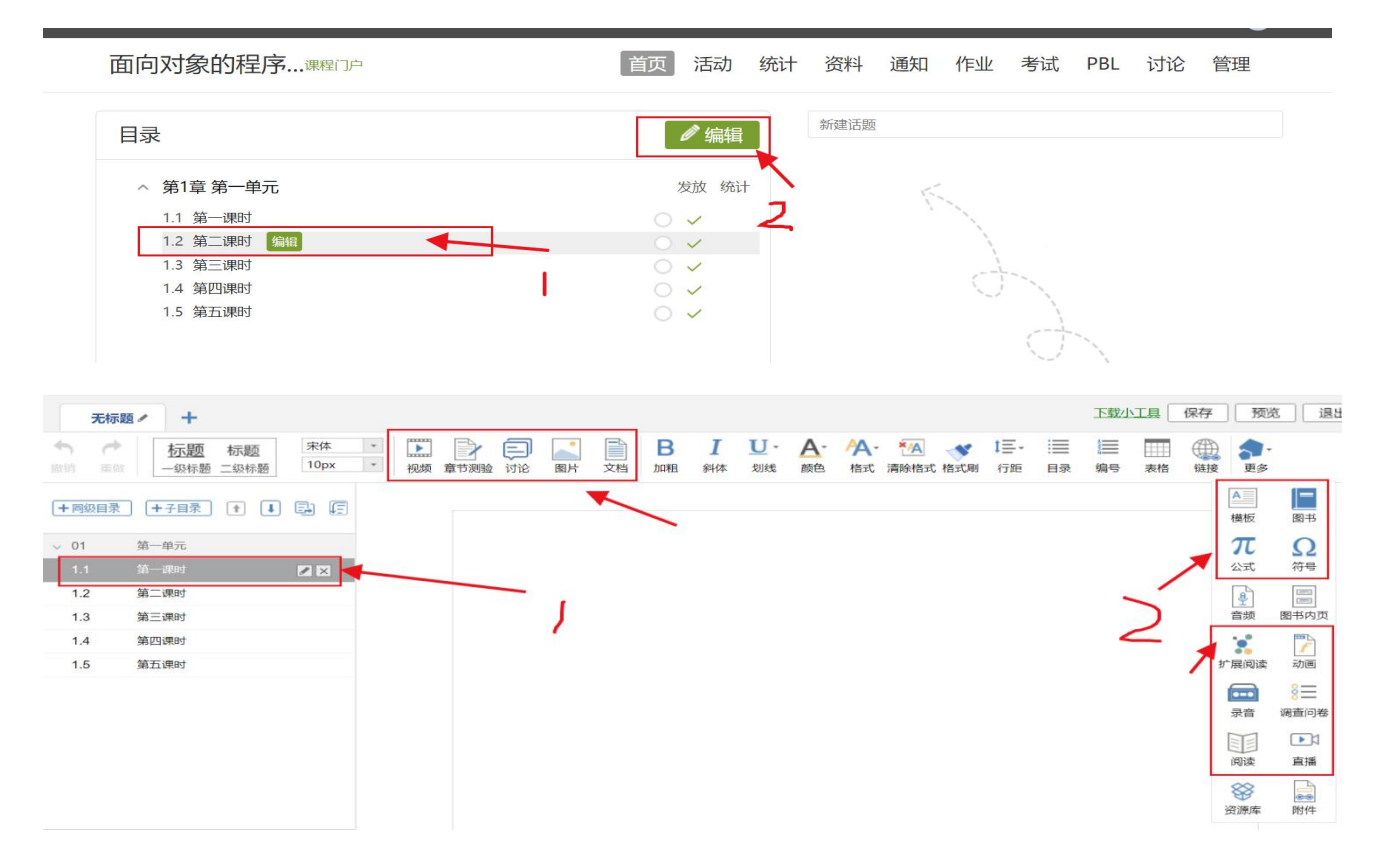

可以设置视频、音频、文档、教学 PPT、练习题、参考教材等作为任务点。

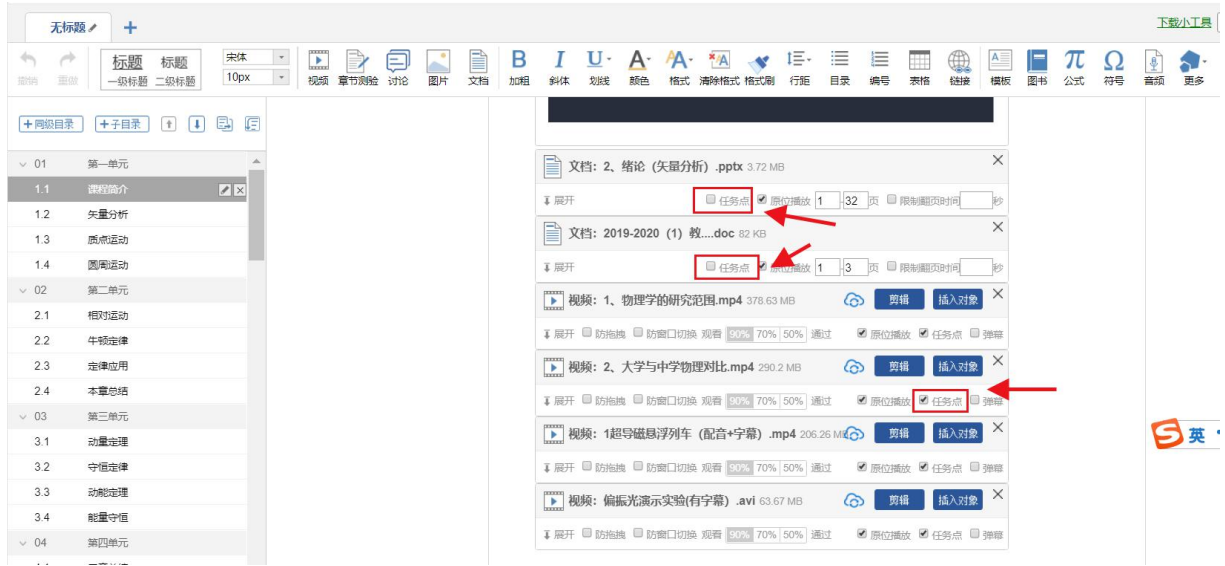

线上课程备课完成后,可以对同一门课程不同的平行教学班课程任务点进行管

控。

#### 第 5 页 共 20 页

```
大学物理C 201 ... 课程门户
```
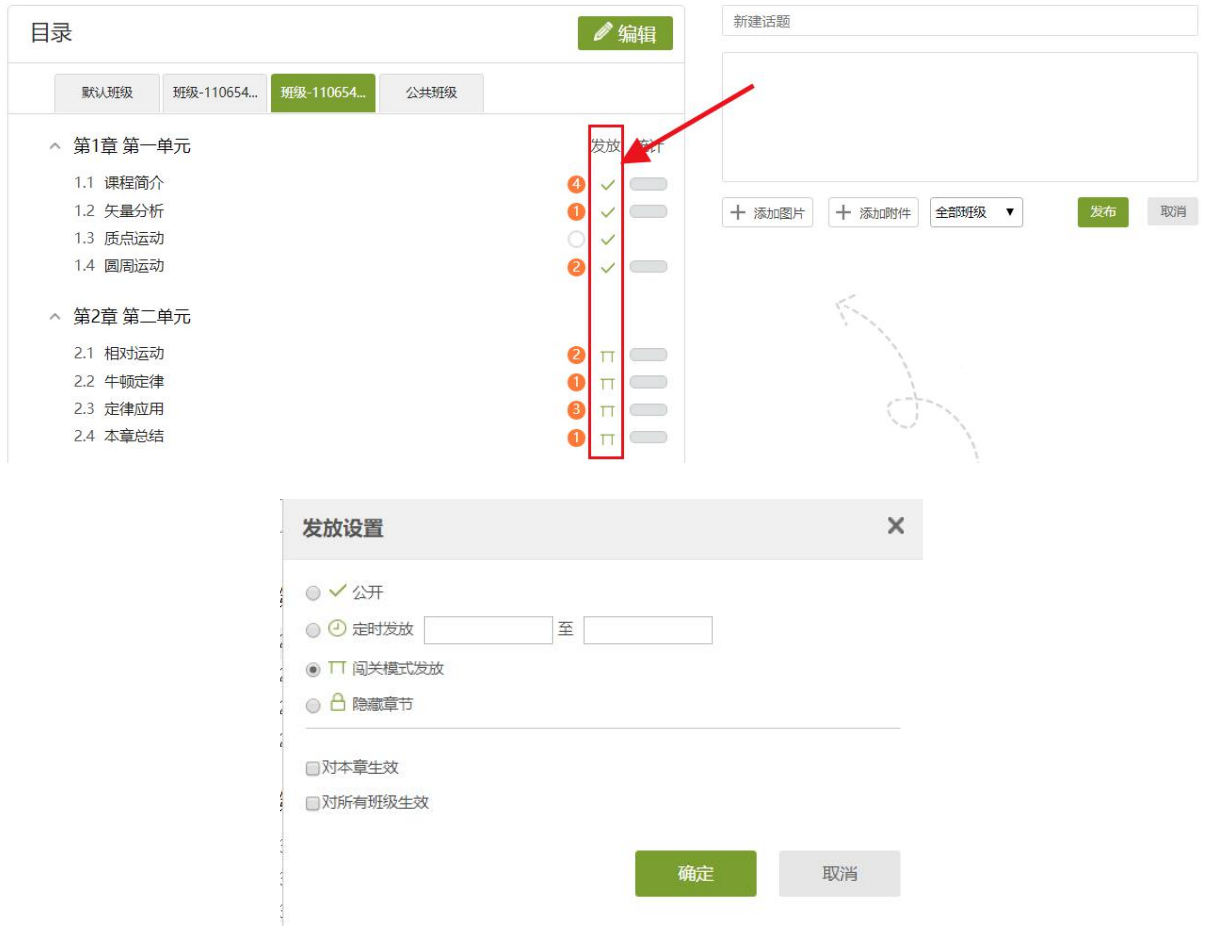

# 三、题库建设

进入资料----题库,可以快速建设题库,建议使用智能导入。题库建好后, 可以快速组件作业、考试。

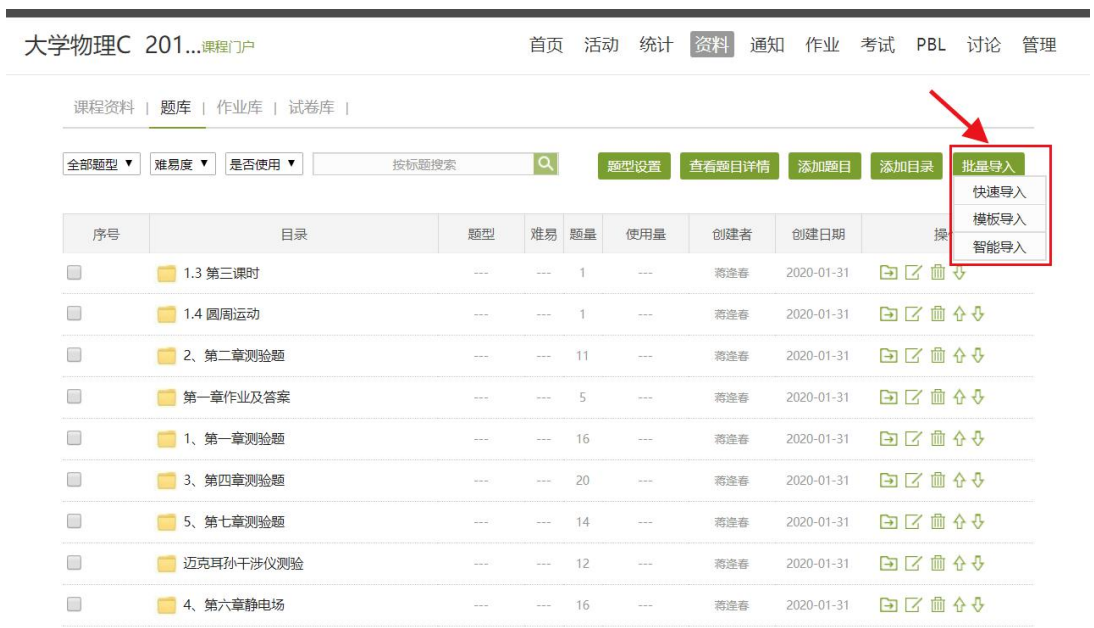

#### 第 6 页 共 20 页

## 四、作业及考试发布

进入作业\考试,可以新建,也可以从题库、作业库、试卷库选题。组建作 业、考试题型时可以根据教学安排,抽选填空、多选、单选、判断等客观题,简 答题、计算题、论述题等主观题。

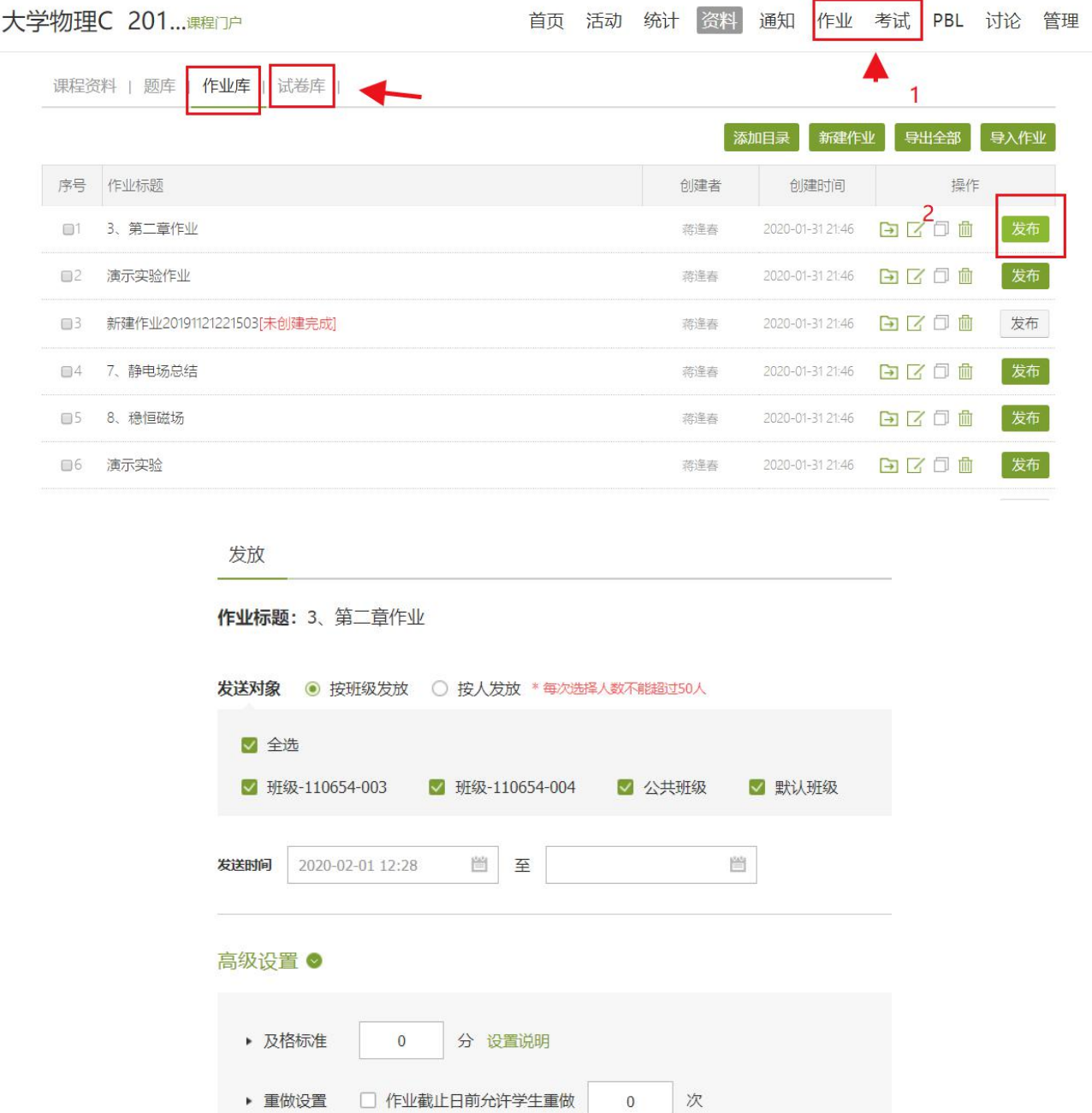

#### 第 7 页 共 20 页

%允许做作业

小时发通知提醒未交学生

□ 多次作答取历史最高成绩

 $\overline{0}$ 

48

□ 完成任务点

□ 作业结束前

■ 允许学生查看分数

▶ 作答要求

▶ 督促设置

▶ 分值设置

## 五、成绩与学情

进入"统计"页面,选择班级,查看成绩与学情。老师可通过系统的学情分 析功能掌握学生的学生学习情况,调整在线学习任务安排。教师可以对学生学习 过程如观看视频、参与讨论、作业等学习任务完成情况进行评分,作为平时成绩 开展过程性评价。

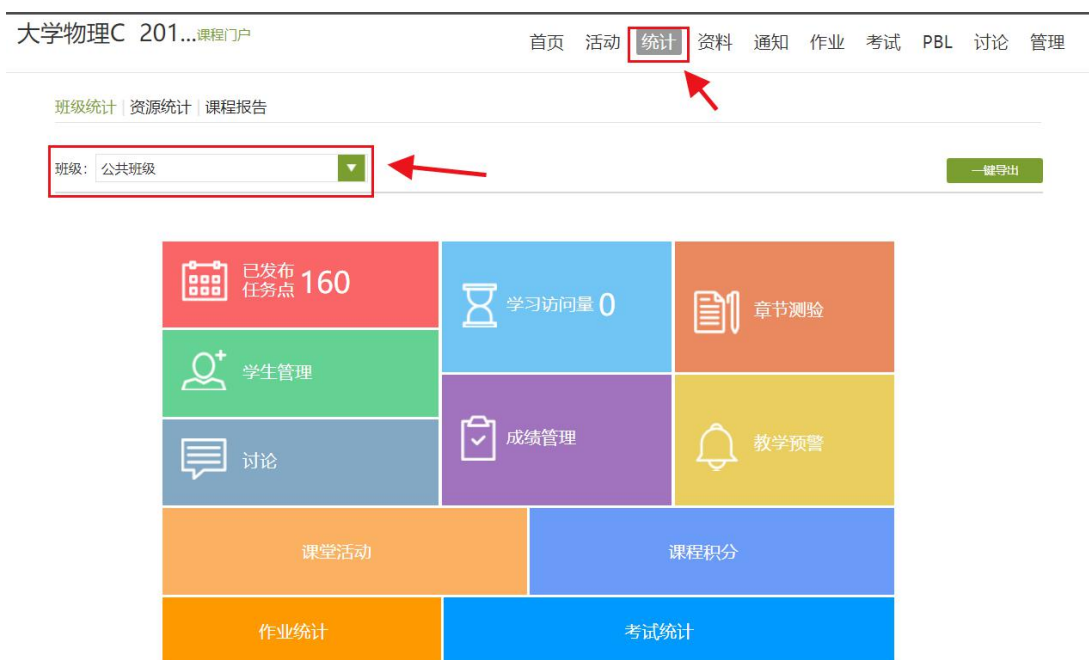

可以按资源统计,也可以编辑课程运行报告。一键导出课程所有数据。基于大 数据的教学效果分析,可以对学生学习情况、课程访问情况进行详细的统计和监  $\dot{\mathcal{P}}$ 。 we are the contract of  $\dot{\mathcal{P}}$  .

电脑端和手机端资源、数据、功能实时同步,有效保证师生使用习惯的一致 性。

#### 第 8 页 共 20 页

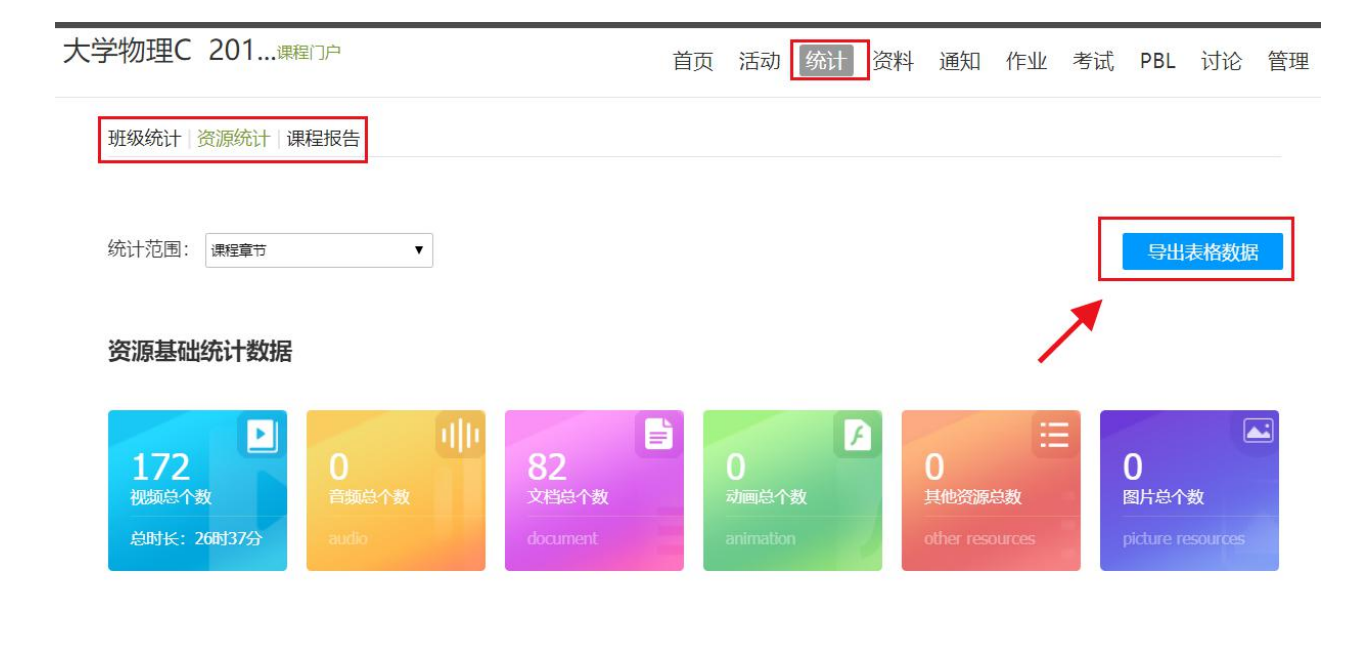

各资源类型分布及占比情况

# 第二章 直播教学操作指南

 $\|\mathbf{u}_0\| \equiv 1$ 

## 第一节 利用电脑超星直播客户端开展直播

## 一、硬件要求:

电脑,带摄像头,麦克风

## 二、软件下载

电脑上下载安装超星直播的客户端,所需直播的电脑,需要有摄像头,方可 进行直播互动,客户端下载链接如下:

http://s1.ananas.chaoxing.com/download/cxlive.exe

出现如下界面点击下载即可。

下载成功之后,根据提示进行安装。下载安装完成后,双击打开超星直播客 户端,使用学习通 APP 扫码进行登录。

#### 第 9 页 共 20 页

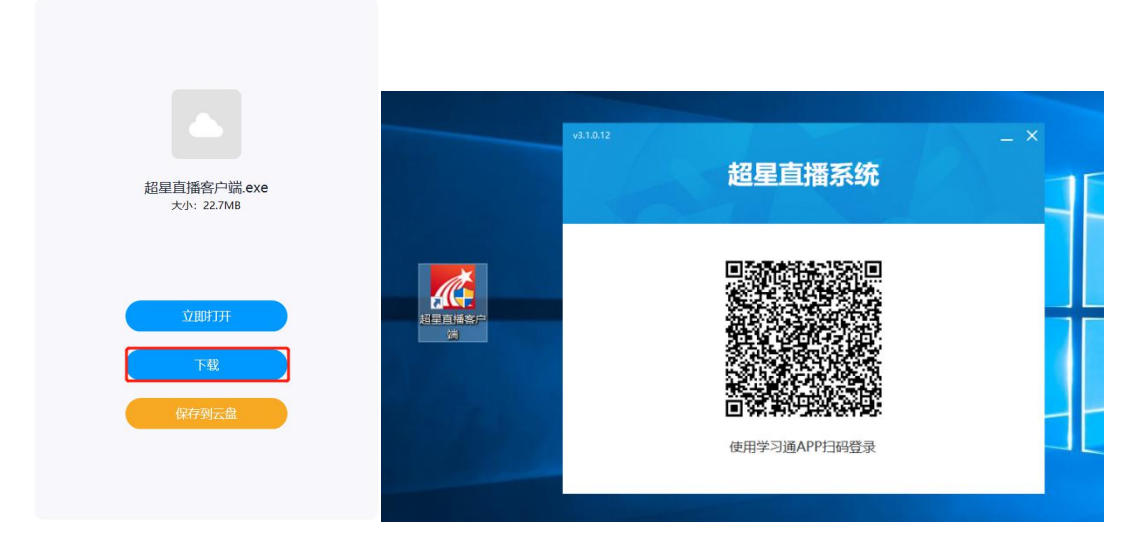

# 三、直播互动方式

登陆后,进入如下界面。默认的界面是"摄像头+文档"的直播形式。我们 可以选择添加文档,进行直播互动。

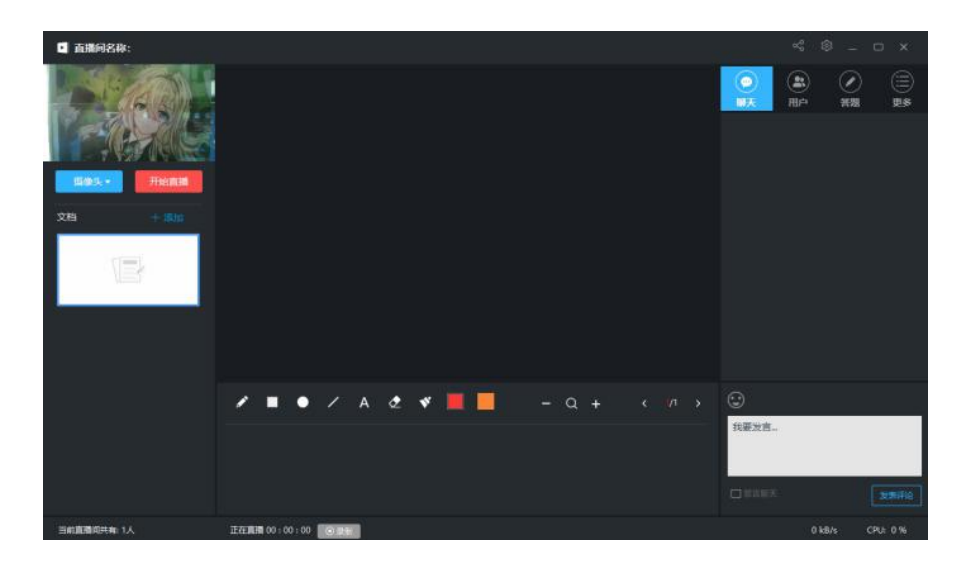

具体操作如下:

1、修改直播的标题及内容简介(确定好直播时间)

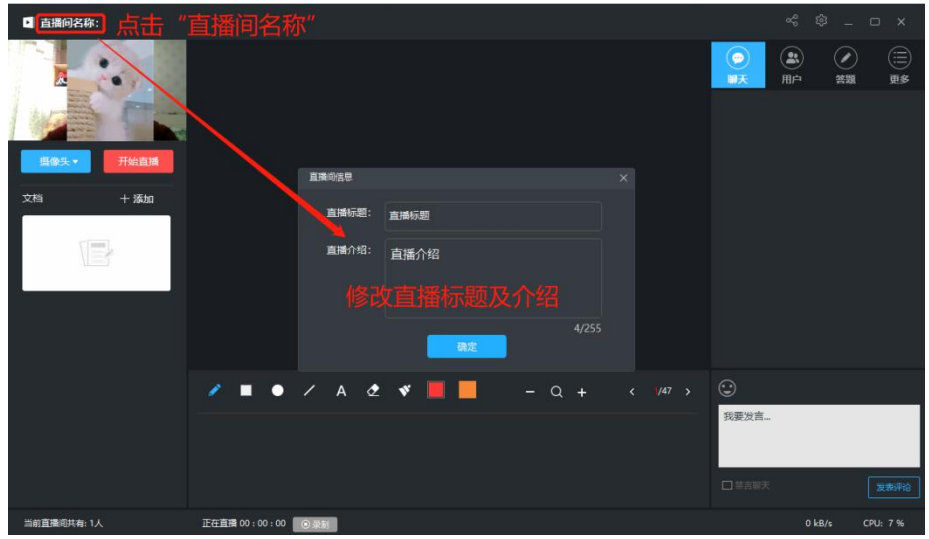

2、添加选择上传的文档(课件、图片、视频等)

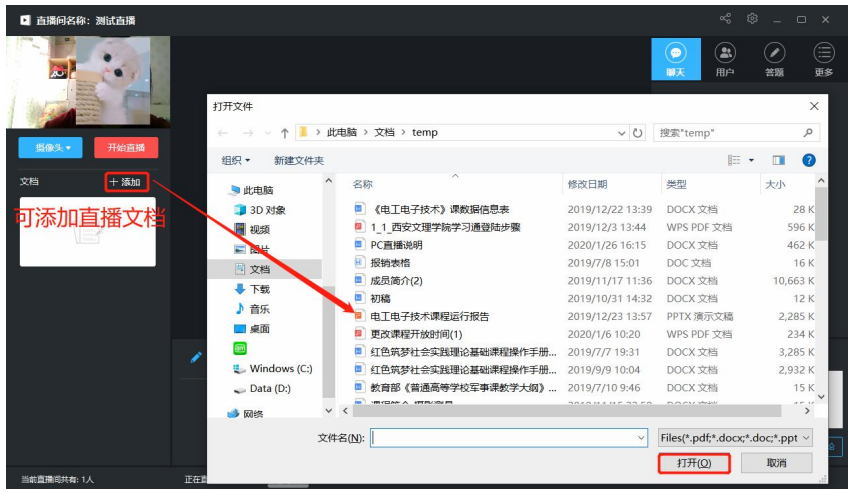

添加文档后,可选择左侧文档列切换文档;右侧列表的聊天答疑、答题等, 可以在直播开始之后与学生实时互动。

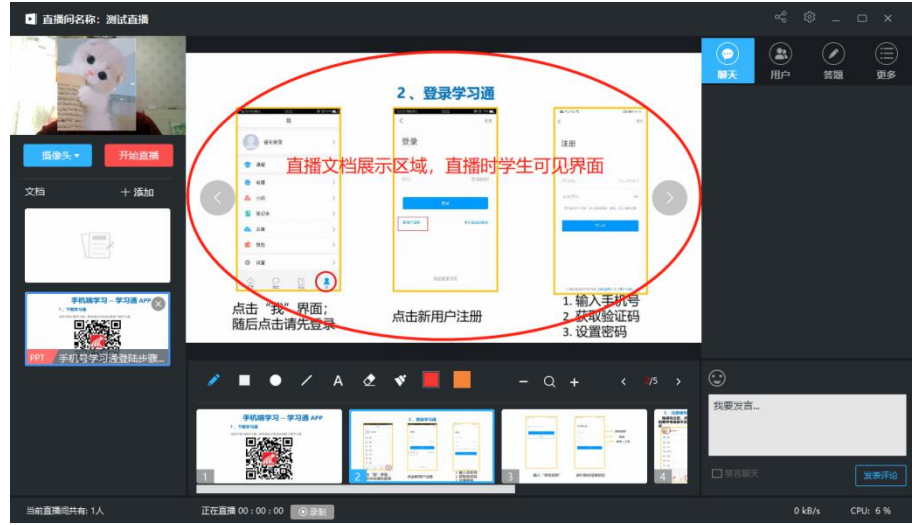

3、当直播结束点击"结束直播"即可,可选择是否允许回看。

#### 第 11 页 共 20 页

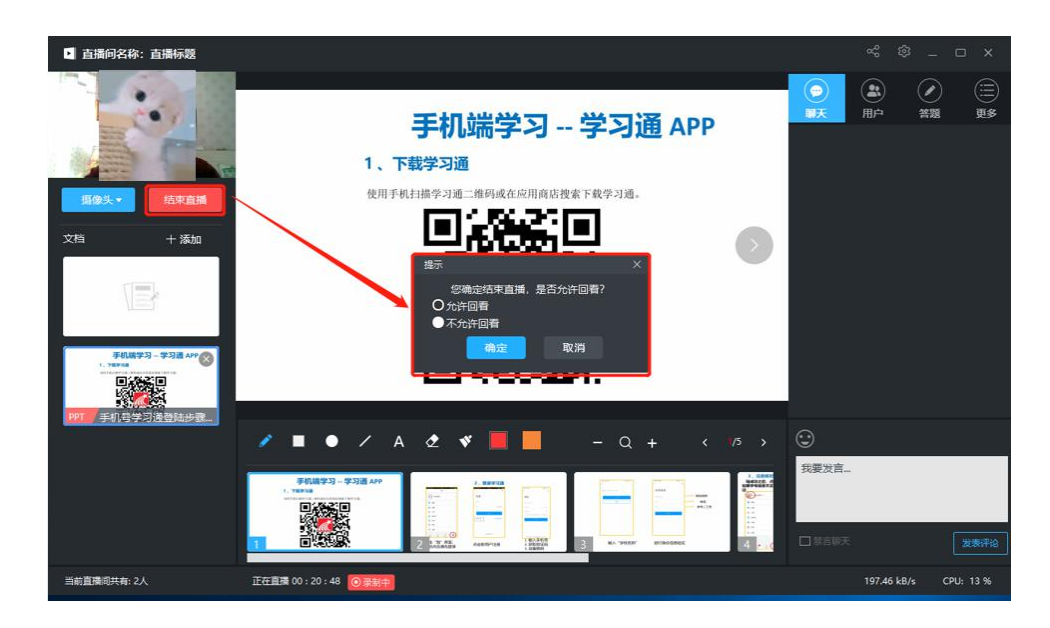

备注:

除了"摄像头+文档"的直播形式外,还可以通过屏幕共享的方式,共享您 的电脑屏幕进行直播

(只能看到电脑屏幕,看不到教师)。

如果有图片或者视频需要展示还可以选择图片和视频文件进行展示共享。

步骤:点击左侧列表"摄像头、随后选择您需要共享的方式:摄像头、图片、 视频文件、屏幕共享即可。

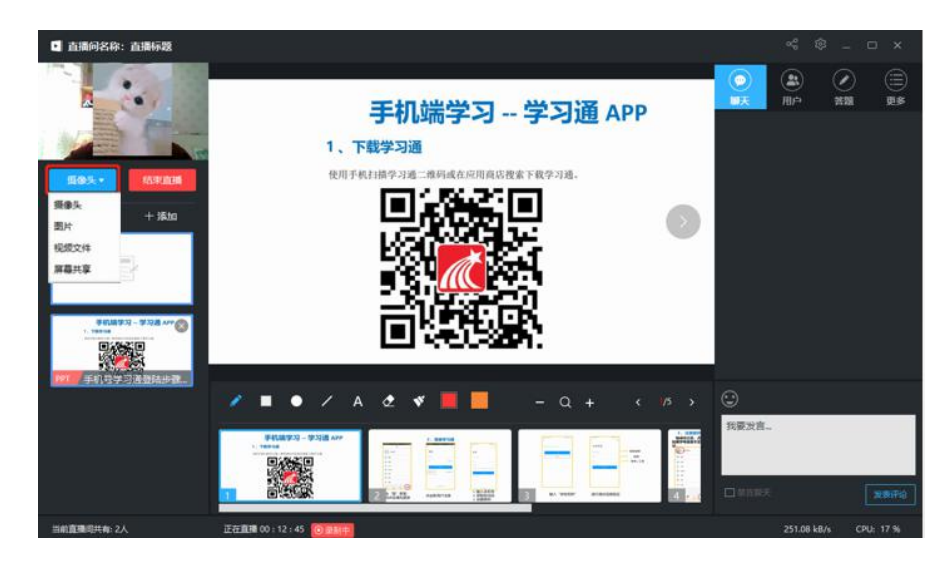

## 四、直播分享推送

点击"分享"即可将直播邀请码、二维码及直播链接给学生(告知学生直播 时间)。

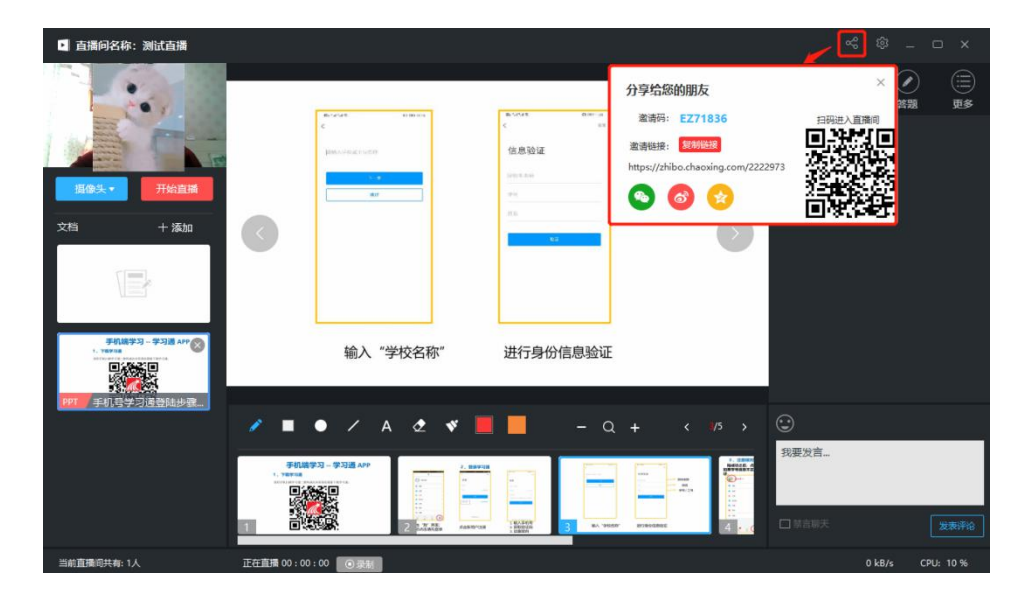

将直播方式分享给学生后,按照预定的时间选择"开始直播",随后点击 "创建直播"即可开始直播。

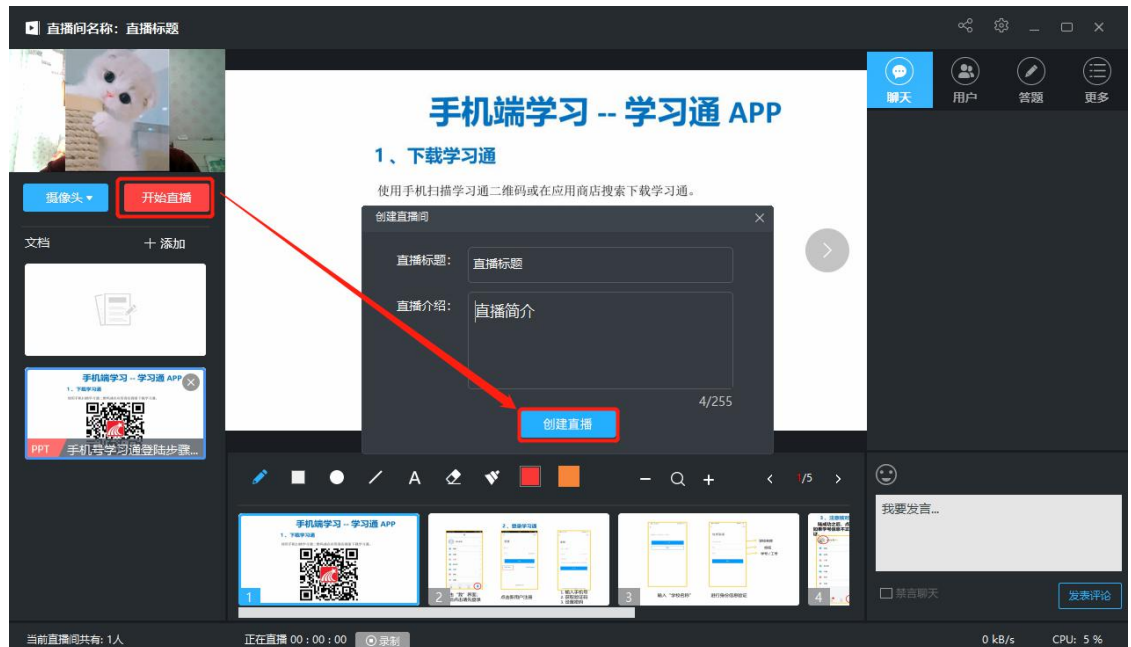

直播过程中可通过红色区域进行 PPT 实时板书及翻页等,黄色区域可供师生 进行聊天答疑、答题等互动操作。

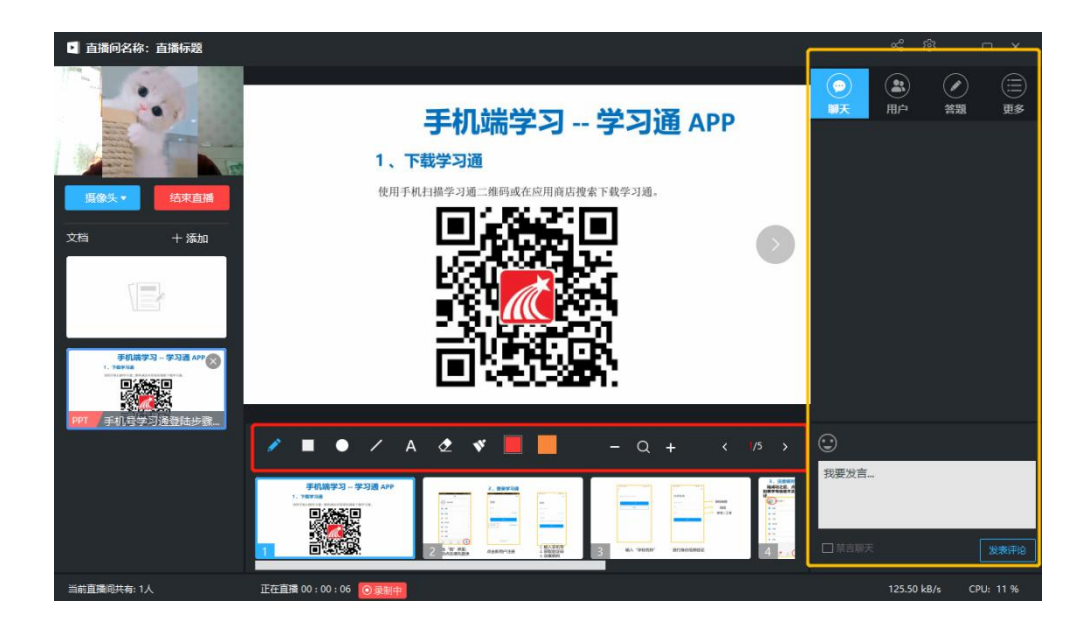

整个过程中学生看到的直播界面如下图所示:

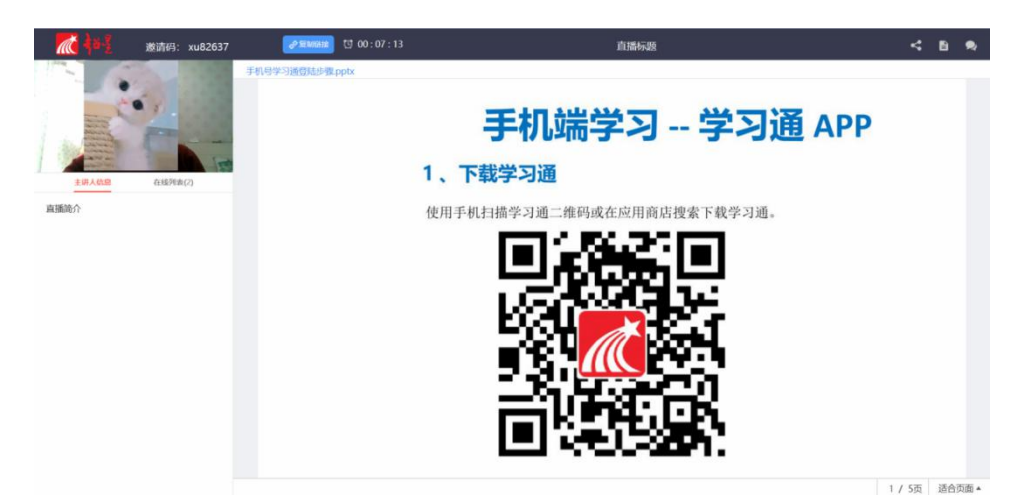

## 第二节 利用手机学习通 app 开展直播

一、硬件要求:

手机,学习通 APP

二、软件下载

目前,超星学习通支持 Android 和 iOS 两大移动操作系统。下载安装超星学 习通前,请确定您的设备符合系统要求。

可以通过以下途径下载安装超星学习通:

(1)扫描下面的二维码,转到对应链接下载 App 并安装(如用微信扫描二 维码请选择在浏览器打开)。

#### 第 14 页 共 20 页

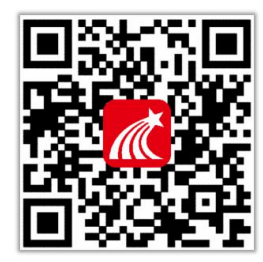

(2)移动设备浏览器访问链接:<http://app.chaoxing.com/>,下载并安装 App。

(3)应用市场搜索"学习通",下载并安装。

【注意】Android 系统用户通过(2)(3)两种方式下载安装时若提示"未 知应用来源",请确认继续安装;iOS 系统用户安装时若提示"未受信任的企业: 级开发者",请进入设置-通用-描述文件,选择信任 Beijing Shiji Chaoxing Information Technology Development Co., Ltd.。

## 三、如何登录

下载安装后,进入如下界面:

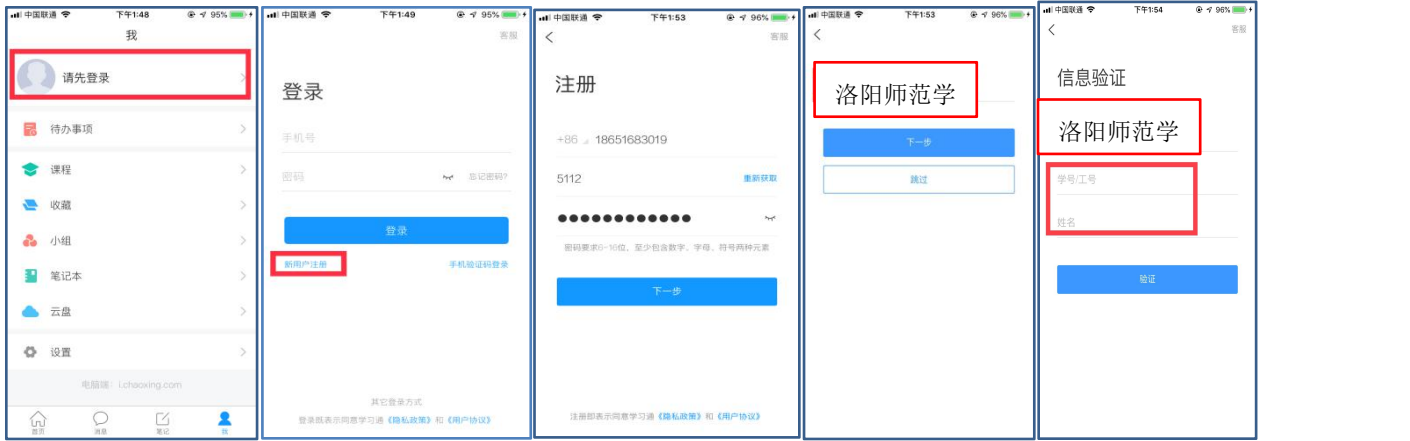

## 四、如何投屏

登录学习通后进入课程,进入相应课程。点击所教"班级",进行投屏。 教师可以把备课 PPT 教案直接投屏。

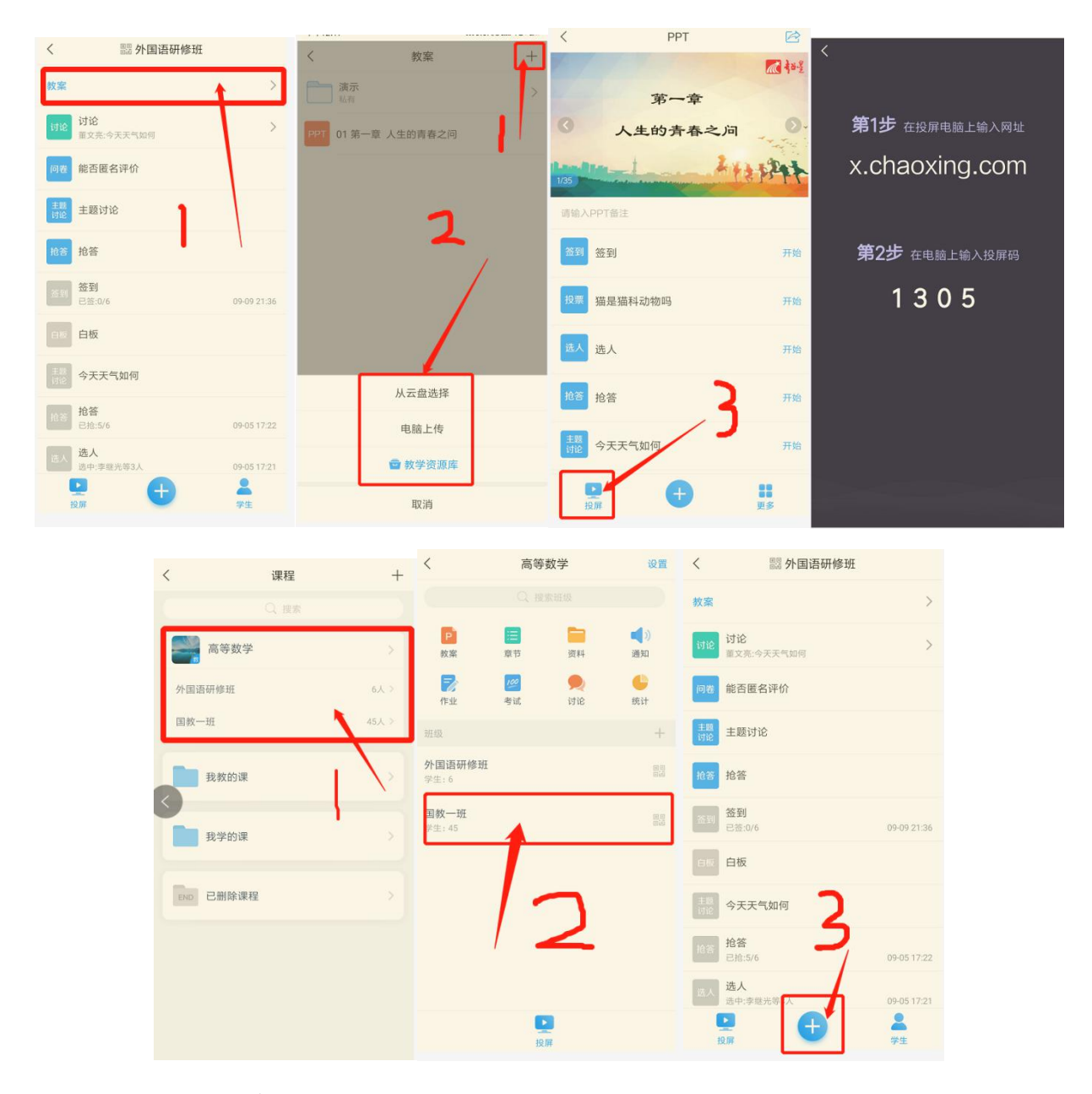

## 五、如何发布直播

同步课堂:学习通投屏+同步课堂

教师运用手机移动端直接开展移动教学,通过移动端课堂教学,选择录制速 课同时选择同步课堂,教师可边口述讲课边用手机播放 PPT,运用白板功能手写 演示等各种方式开展教学,学生端即可实时观看 PPT 又可以收到教师讲课的声音 更能看到老师的板书。课程可同步不同的班级,满足多个班级同时授课。将所需 讲的内容录制成为速课,速课录制完成,相当于做好了简单的线上课程资源,学 生可以反复观看。教师把同步课程链接或学习通邀请码分享学生,学生可以直接 进入同步课堂。

#### 第 16 页 共 20 页

(一)设备:手机+电脑屏幕:手机作为活动工具和教鞭,电脑可以作为投 影屏幕。

(二)使用步骤:

1、上传教学资源:打开学习通—我的课程(找到对应课程单击打开)—选 择课堂教学点击右上角"添加",将课件 PPT 上传。

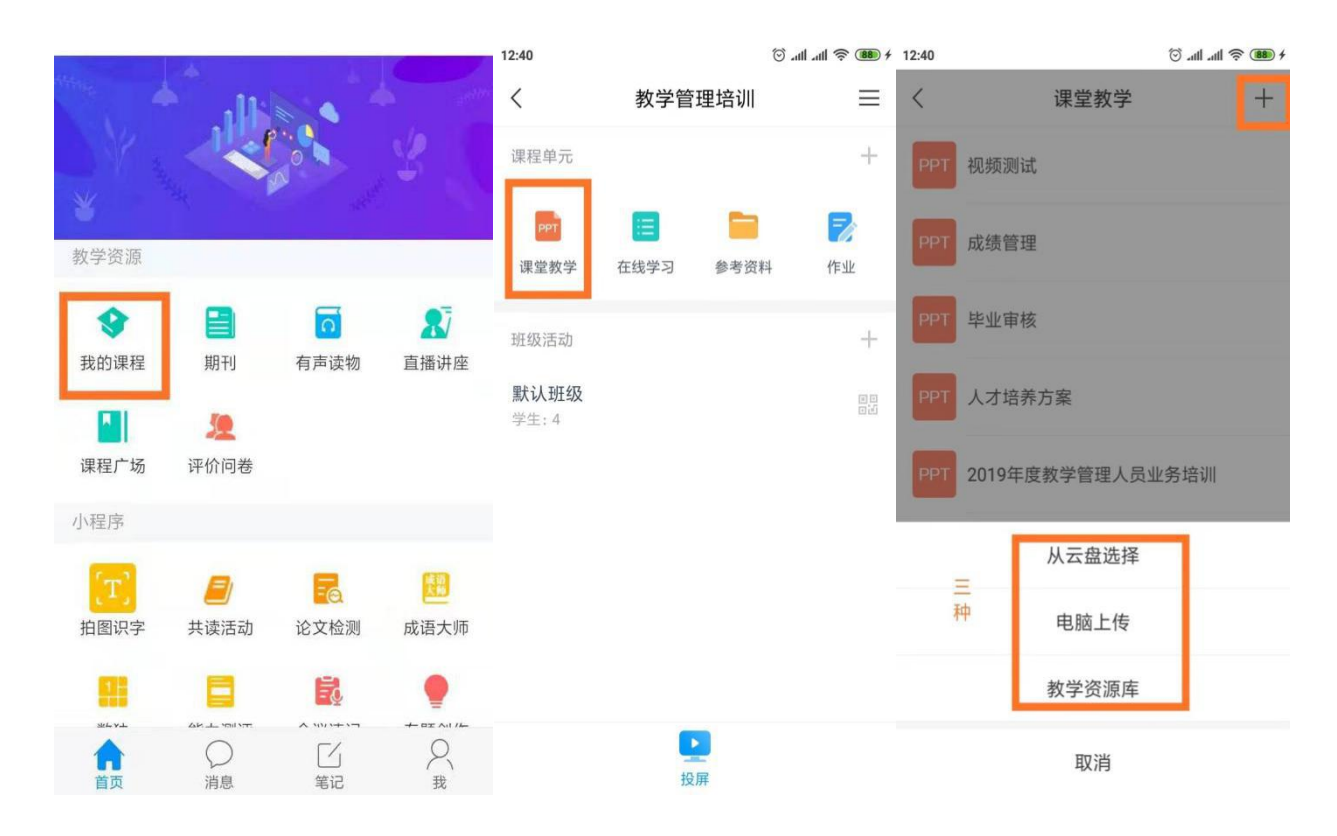

2、课堂同步:

(1)进入课堂教学—选择课件—打开投屏,在电脑上输入网址: x.chjaoxin.com,并输入 4 位数字的投屏码。

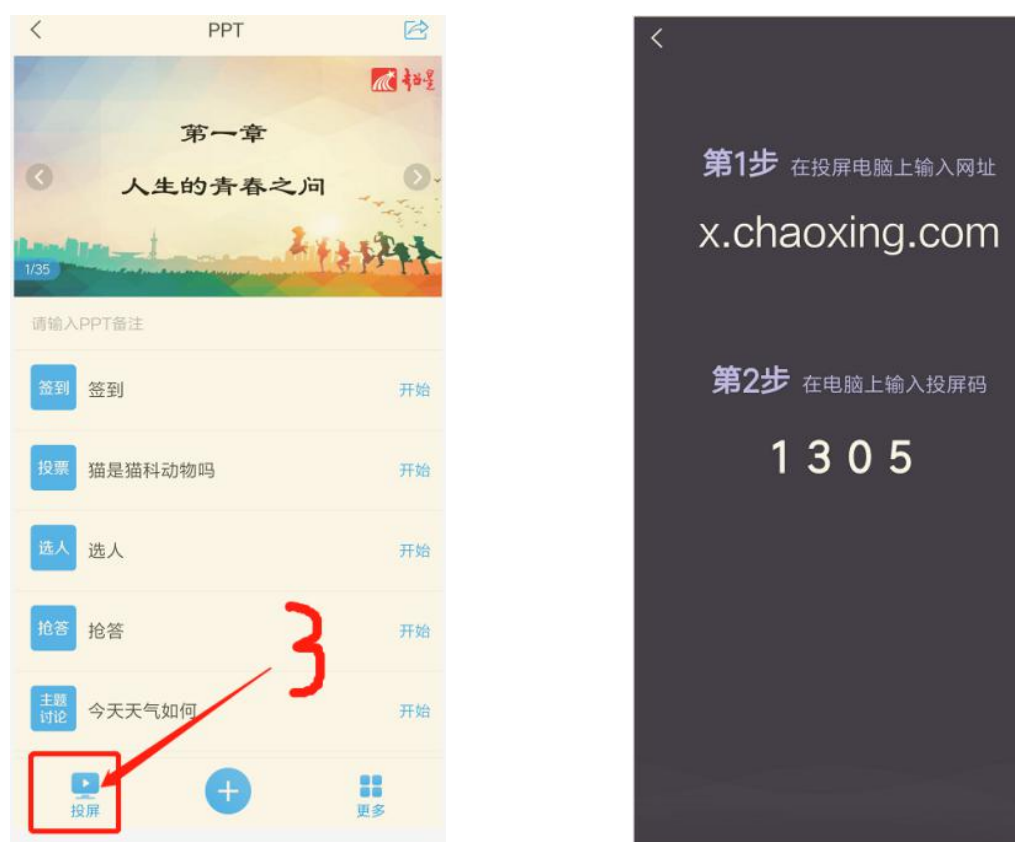

# 六、如何分享

在手机上选择更多—打开课堂同步按钮,将手机端邀请码(学生手机听课) 或电脑端网址(学生电脑听课)公布给学生,就可以上课了。

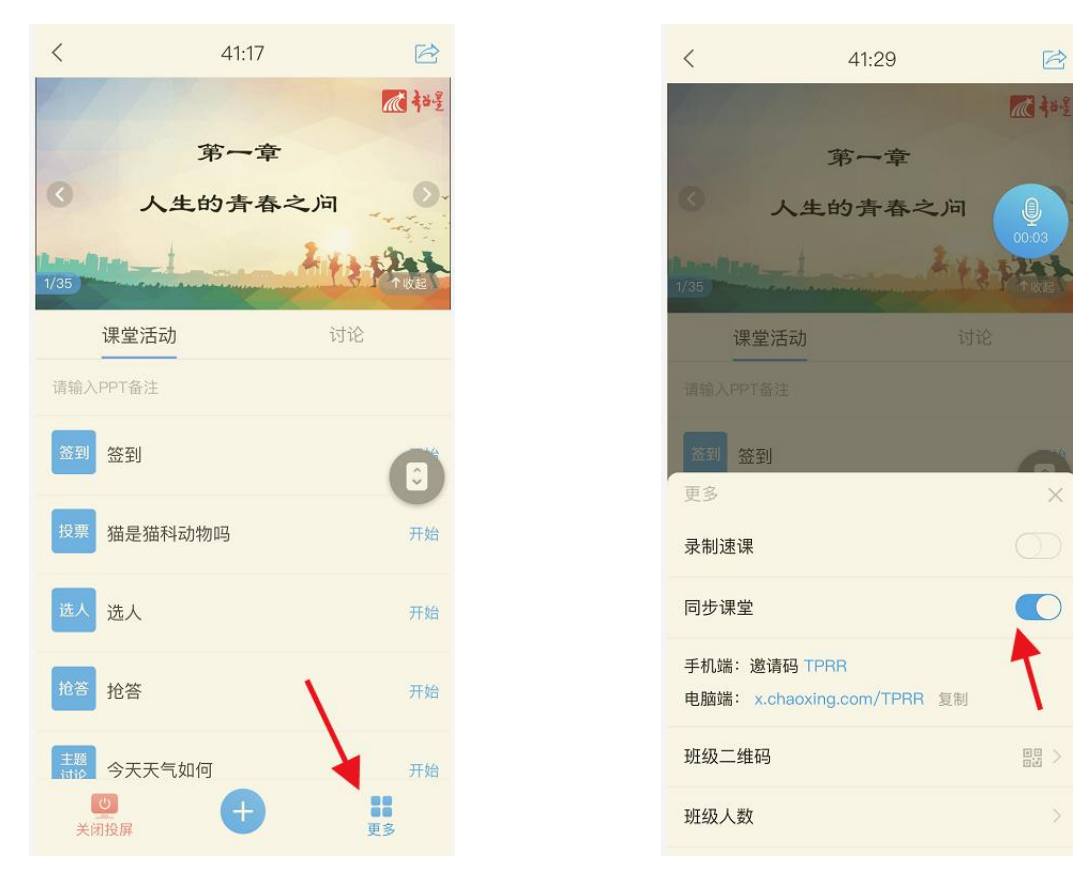

# 七、如何进行课堂互动

在手机界面有音频图标和电子教鞭图标,互动在电子教鞭的左下方"+"号按钮, 在活动页面可以进行签到、提问、讨论、板书、测验、作业、考试等课堂活动。

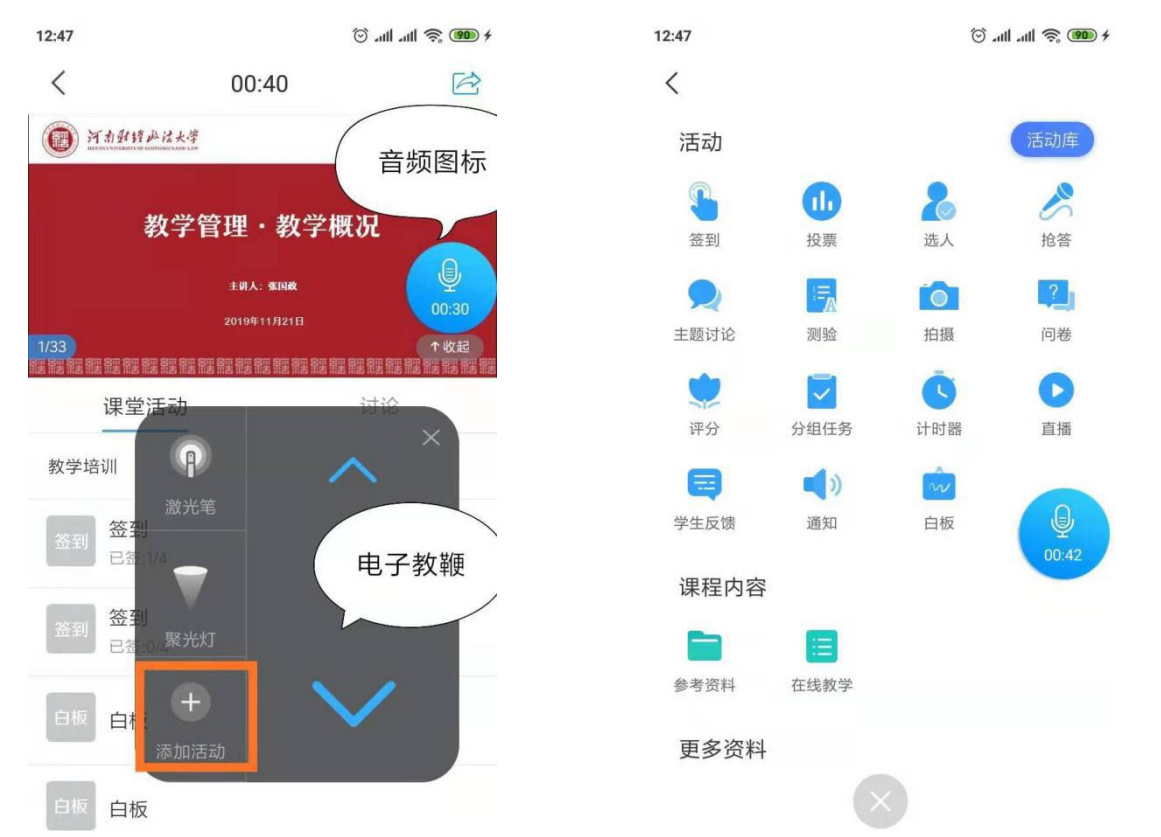

# 八、教学统计与查看

点击"统计",查看教学统计

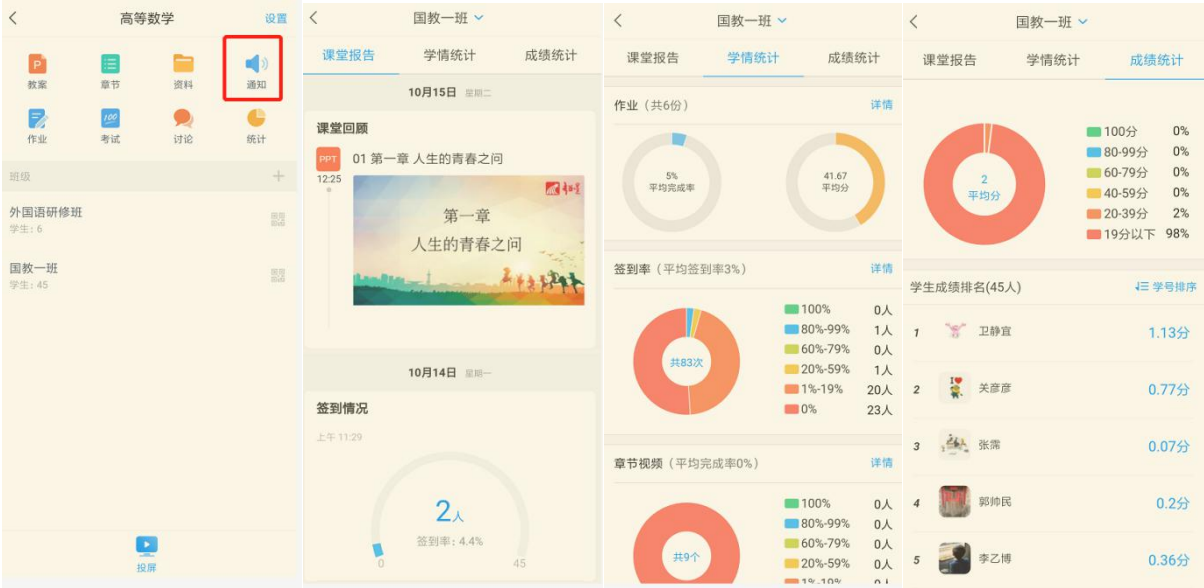

第 19 页 共 20 页

# 第三章 帮助解答交流群

QQ 交流群:377279802 详细操作指南请扫描下方二维码

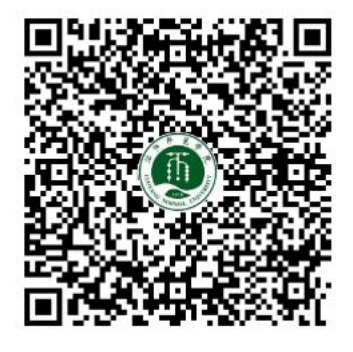

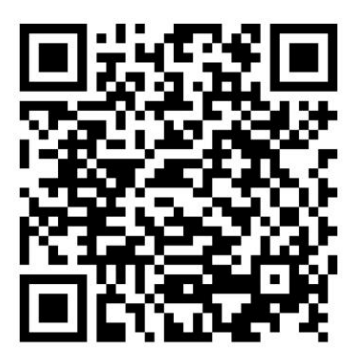

## 第四章 技术支持电话

统一客服电话:4006999516,蒋老师 17630507392,郑老师 15739296389, 海老师 18538283321,董老师 15039901011。